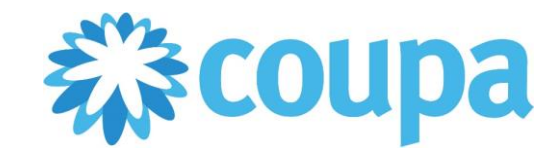

# Getting Started with CSP Coupa Supplier Portal

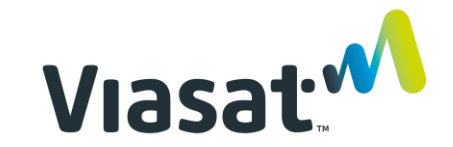

### Table of Contents

Click on the topics you are interested in below to see the relevant slides

- [What is CSP?](#page-2-0)
- [CSP Quick Start Guide](#page-4-0)
- **[Registering and Setting up your account](#page-6-0)**
- [Administrating your account](#page-14-0)
- [Managing your POs and Invoices](#page-16-0)
- **[Viasat Supplier Portals](#page-22-0)**
- [Additional Resources](#page-19-0)
- [Contact Information](#page-26-0)

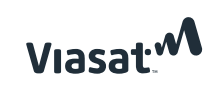

#### <span id="page-2-0"></span>What is Coupa Supplier Portal (CSP)?

Coupa Supplier Portal (CSP) is a cloud based platform for buyers and suppliers to collaborate.

Suppliers can use it to view and acknowledge their purchase orders (POs), create and submit invoices and even manage their catalogues with specific buyers, if desired.

The portal also allows suppliers to check the status of all their transactions and payments, without having to contact an AP department.

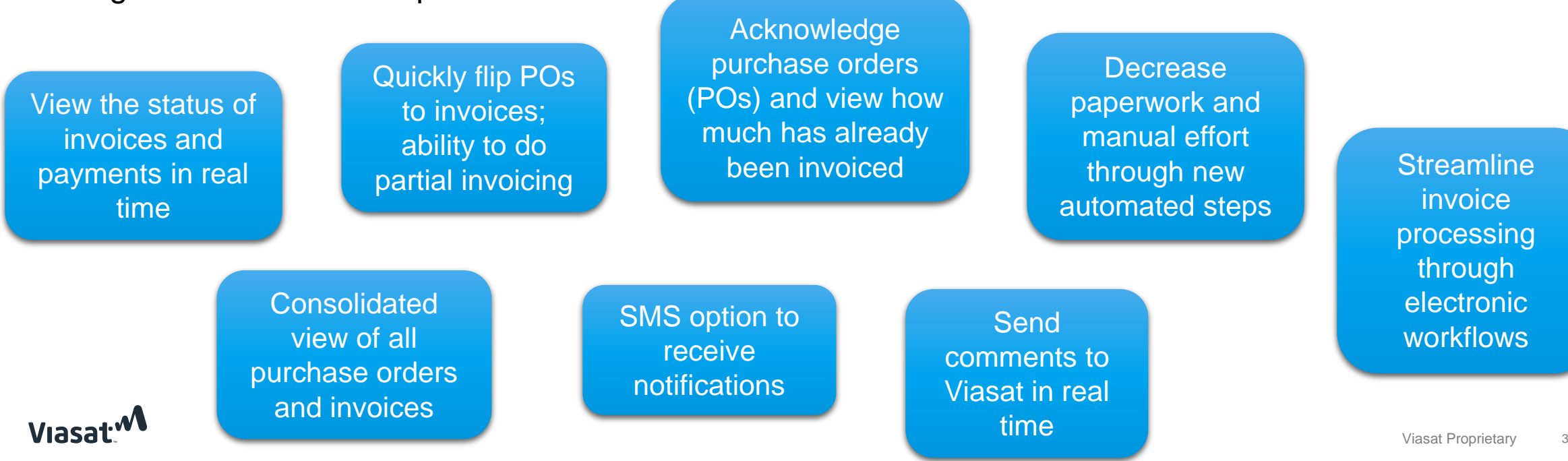

#### What does this mean for you as a supplier?

*Working with Viasat now means working together via the Coupa Supplier Portal.* 

*Viasat wants to work with our suppliers to improve the way we do business with each other. Through Coupa, an industry-leading procure-to-pay system, we are able to optimize how we work with you from purchase to payment and everything in between.* 

#### **Via your Coupa Supplier Portal, you will:**

- › Electronically receive Purchase Orders (POs) from Viasat
- › Be able to acknowledge receipt of POs & communicate with Viasat through 'comments'
- › Create electronic invoices by 'flipping' the electronic PO
- › View the status of your orders, invoices and payment online, in real time.

**For any Coupa purchase orders you receive from Viasat, you will need to submit an invoice electronically.** The good news is, it is very quick and easy to invoice us electronically.

You can do so via Coupa Supplier Portal (CSP) *or* you can invoice directly from the emailed PO you receive.

- › [More about submitting invoices via CSP](https://success.coupa.com/Suppliers/For_Suppliers/Coupa_Supplier_Portal/CSP_FAQ)
- › [More about submitting invoices from your emailed PO](https://success.coupa.com/Suppliers/For_Customers/Toolkit/Document_Exchange/Supplier_Actionable_Notifications)

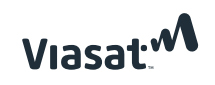

#### <span id="page-4-0"></span>Quick Start Guide

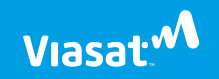

### How do I get started?

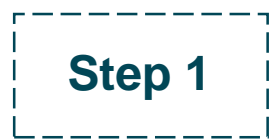

**Step 1 Registration**<br>**Step 1** You will be sent an invitation to register on the Coupa Supplier Portal (CSP). Registration takes 5-10 minutes.

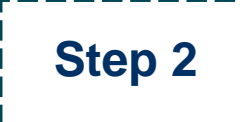

#### **Set up your Account**

Once you are registered you are ready to start working with Viasat. You may choose to do additional setups such as inviting additional users or updating your company profile.

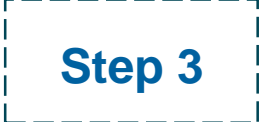

**Step 3** | **Receiving POS Step 3** | You will receive electronic POs from Viasat in your CSP

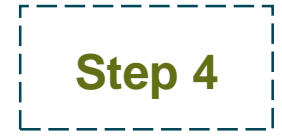

#### **Sending Invoices**

**Step 4** You will invoice Viasat electronically from your CSP or by 'flipping' your electronic PO into an invoice

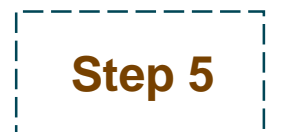

**Track the status of your Orders and Invoices**<br>Step 5 In CSP, you can track the status or your orders, invoices and payment, without having to contact Viasat.

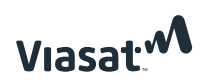

### <span id="page-6-0"></span>Registration and Setup

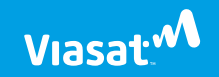

### Registering with Coupa Supplier Portal

- › If your company already has a Coupa Supplier Portal account: please send us your account information and we will link your account.
- › If your company does *not* already have a Coupa Supplier Portal account: send us an email at coupasupport@viasat.com and we will send you an invitation. Registration takes 5-10 minutes.
	- Click "Join Coupa" or "Forward This" to pass along the registration link to another individual
	- Once registered, you can manage your CSP account and add additional users at no cost

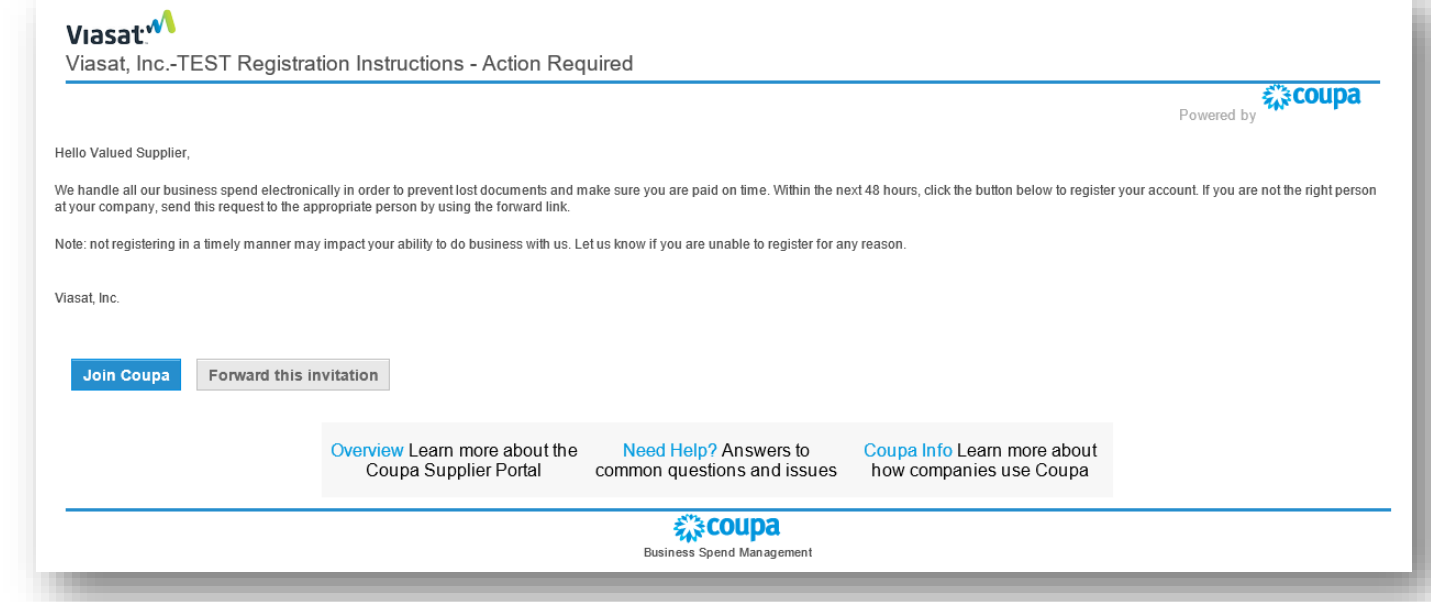

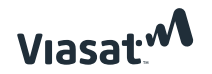

### Registration & Setup

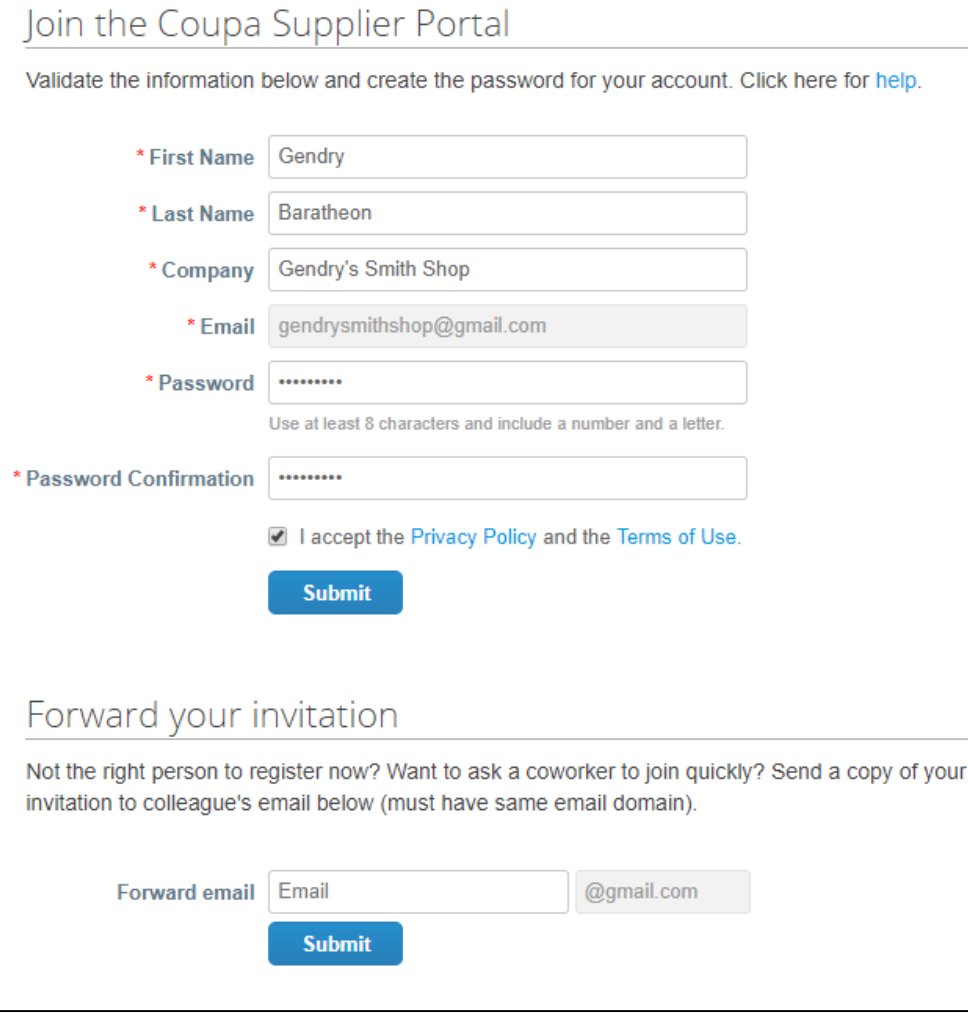

After you confirm your email address, you will need to provide basic company information:

- 1. Enter the first and last name of the owner of the CSP account.
- 2. Enter the legal name of your company this will appear in the invoices sent to Viasat or other customers.
- 3. Confirm the email address provided is correct.
- 4. Enter and confirm your password.
- 5. Tick the checkbox to accept Coupa Terms of Use and Privacy Policy (Click on Privacy Policy and Terms of Use to access the details).
- 6. If applicable, tick the checkbox to confirm you are not a robot. Depending on your internet browser, this may or may not be an option.
- 7. Click the Submit button to create your account.

### Registration & Setup

Once you create your account, you will be directed to the CSP homepage. Coupa offers an online tour. We recommend the tour to become familiar with the CSP.

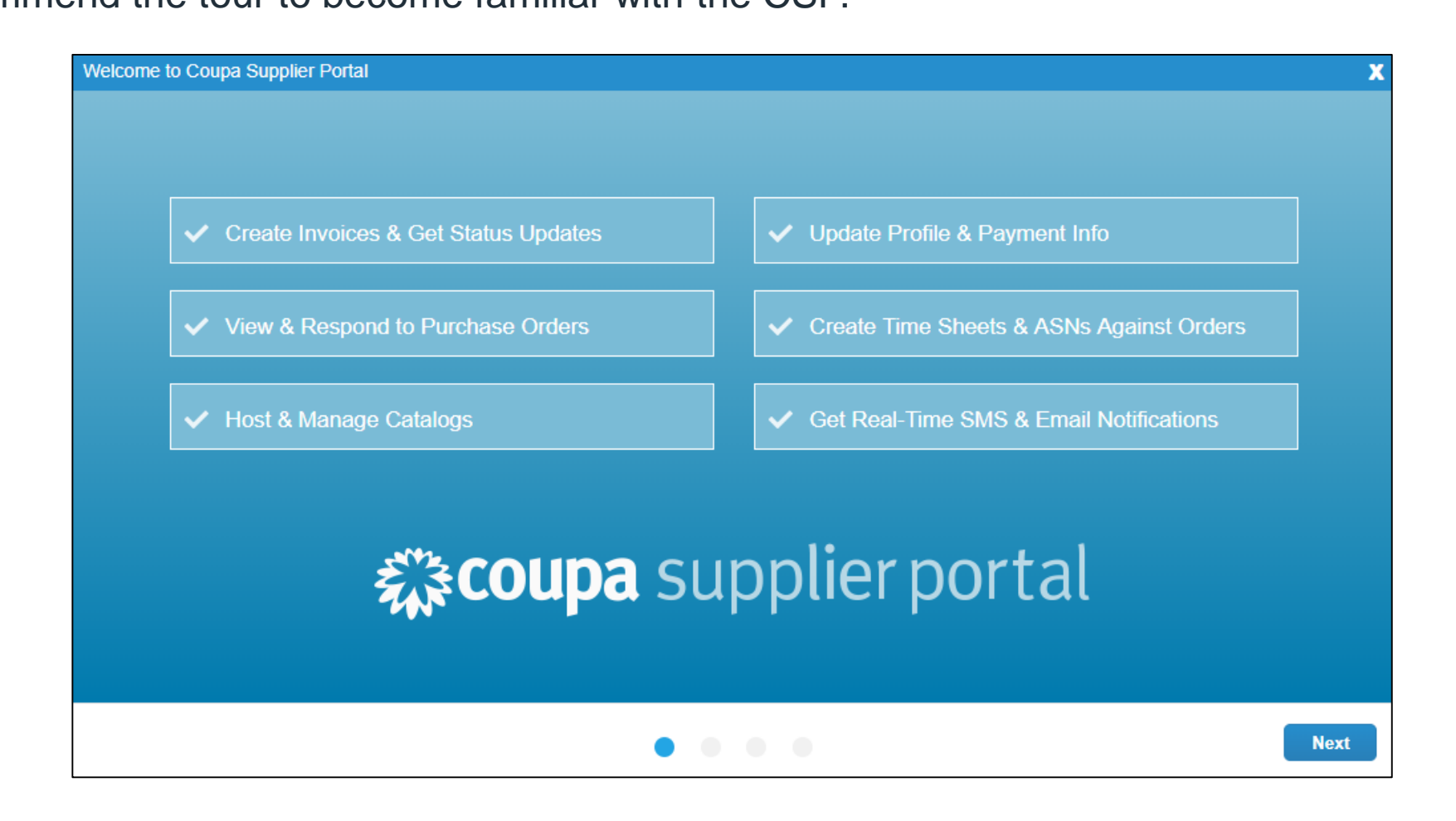

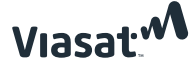

#### Improving Your Coupa Profile (optional)

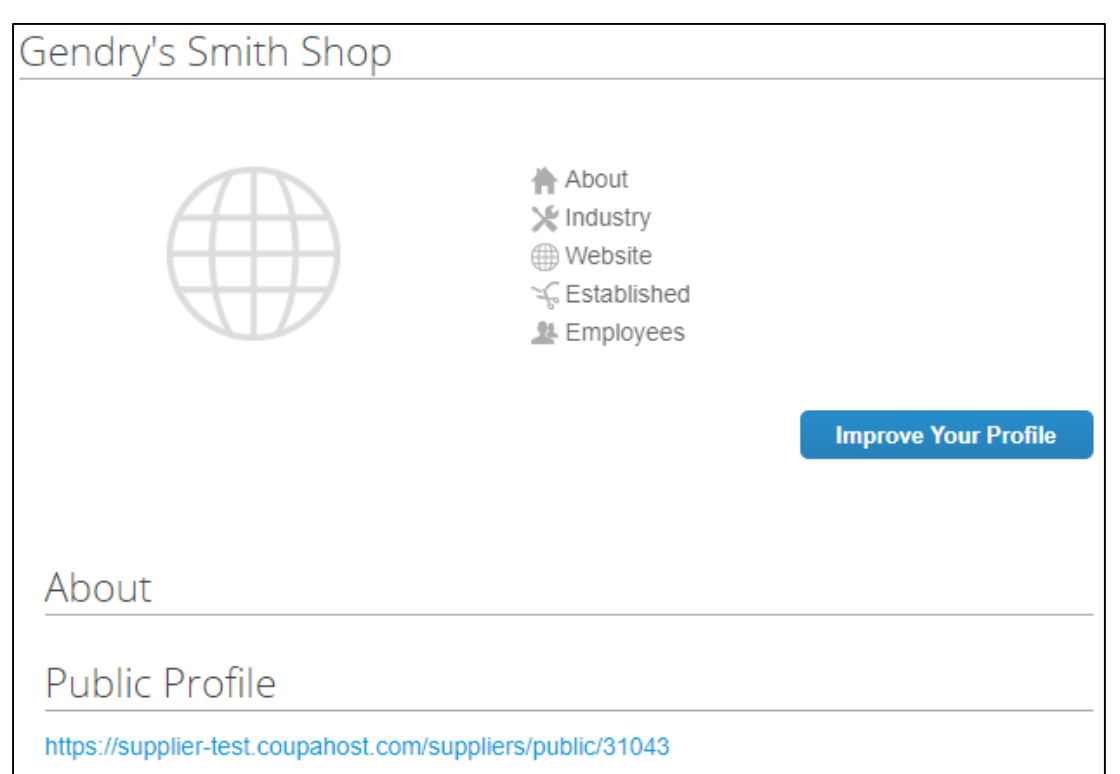

At the portal's home screen, you can edit your profile information and manage your company profiles:

- 1. This section displays your company's general information.
- 2. Click on Improve Your Profile to add additional company information.
- 3. The About section will show a message about your company that you must include in step 2.
- 4. Click the link to see your Public Profile (public profile is what other Coupa customers can see about your company on the CSP).

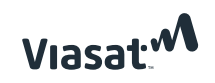

#### Coupa Profiles (continued)

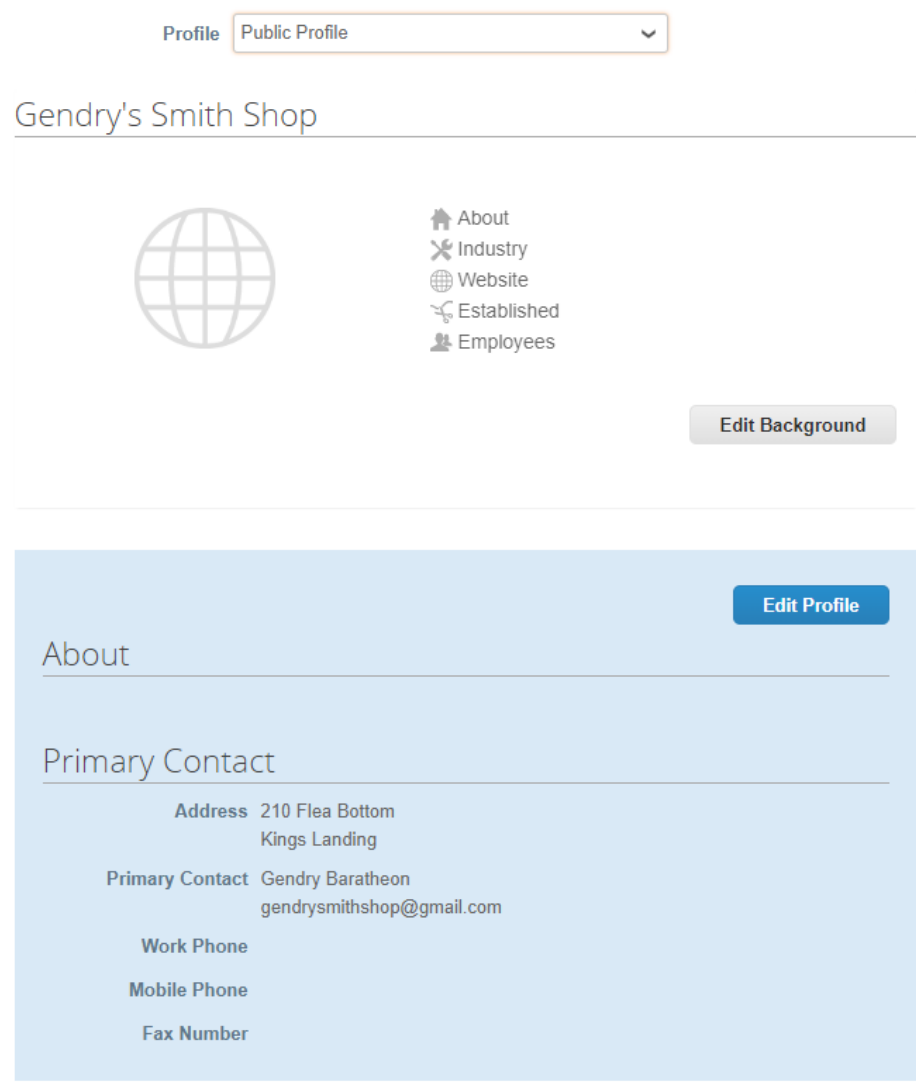

Coupa allows companies to maintain multiple profiles in the Profile section.

- 1. Click on the drop-down menu to navigate through your company's active profiles, such as client-specific or public. Choose the one you want to edit.
- 2. The CSP will display the information for the selected profile
- 3. Click on the Edit Background to change your background colors.
- 4. Click on the Edit Profile to add additional company information (next page).
- 5. At the bottom, your Primary Contact information is displayed.

### Navigating your Account

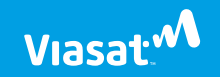

### Navigating your Account

The CSP is a user-friendly web solution. All commands can be found under the main menu at the top of the screen:

- 1. Click the Profile button to access profile settings.
- 2. Click the Orders button to access the orders section and see all POs received.
- 3. Click the Invoices button to access the invoices section and see all invoices created and sent.
- 4. Click the Catalogs button to access the catalog section and manage customer catalogs.
- 5. Click the Admin button to manage your CSP account and add CSP users

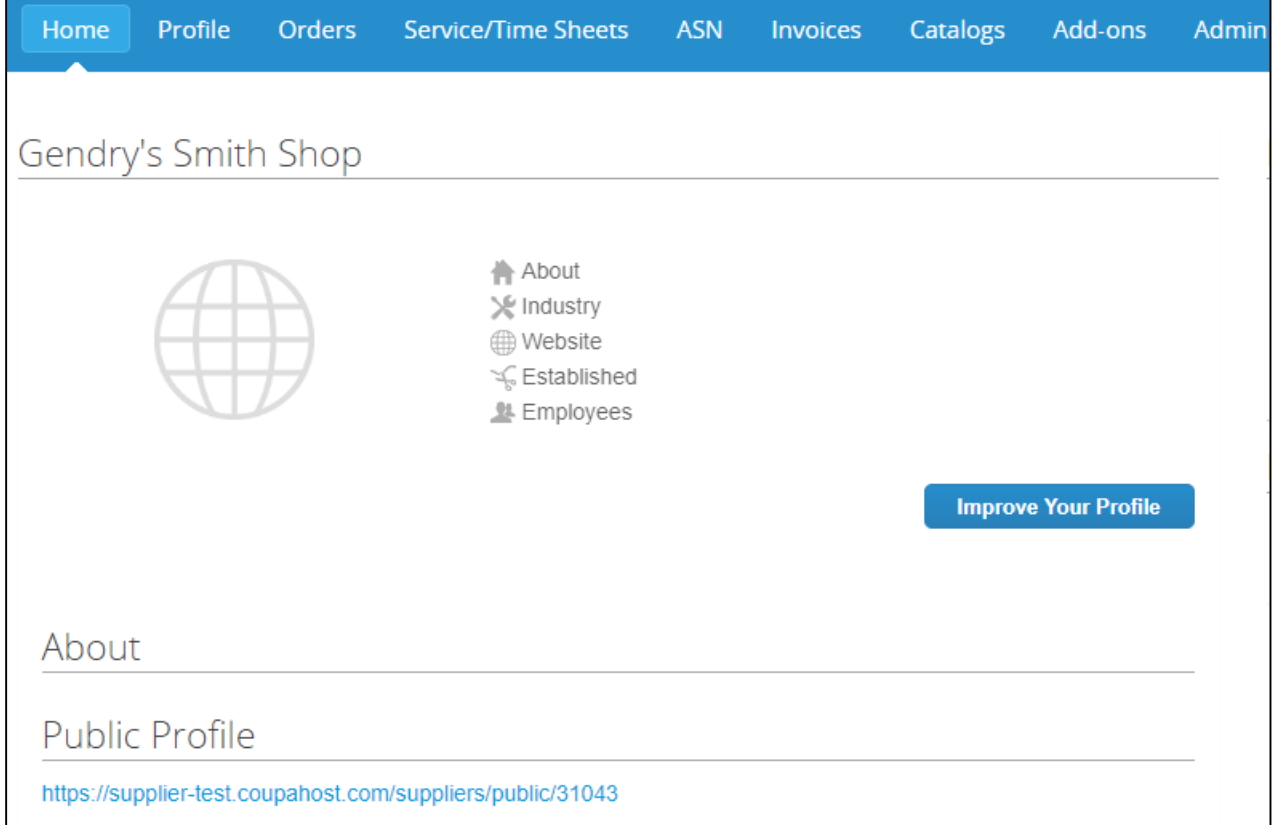

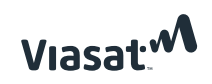

### <span id="page-14-0"></span>Administrating your Account

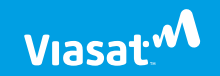

### Admin Page

On the **Admin** page you can manage users & their respective permissions, merge requests, and the remit-to addresses for your customers; you can set up legal entities and fiscal representatives and more.

#### [More about the Admin Page](https://success.coupa.com/Suppliers/For_Suppliers/Coupa_Supplier_Portal/Administer_the_CSP/01_Admin_Page)

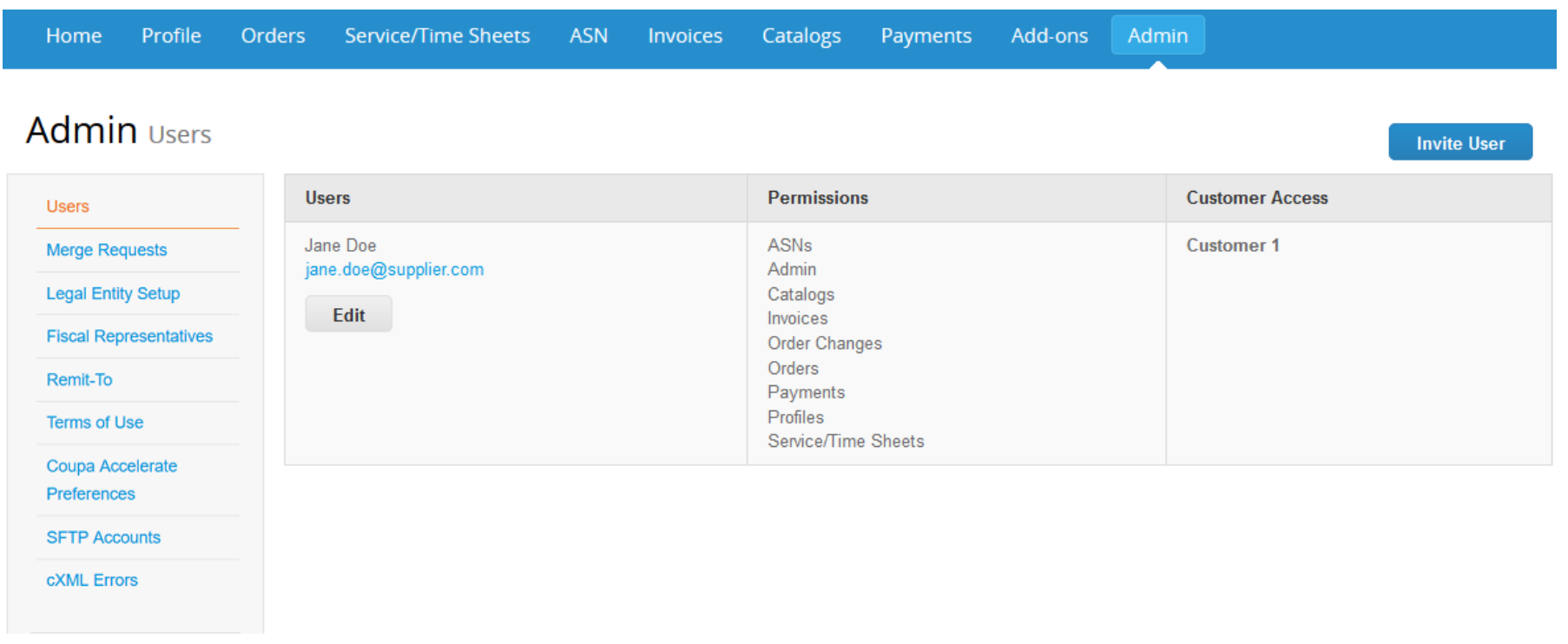

### <span id="page-16-0"></span>Managing your Orders and Invoices

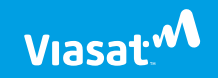

#### Managing Orders and Invoices

#### **From CSP:**

- 1. Click on the Orders tab on the main menu
- 2. Click on the PO number to view additional details
- 3. Click on the gold coins to create an invoice
- 4. Click on the red coins to create a credit memo

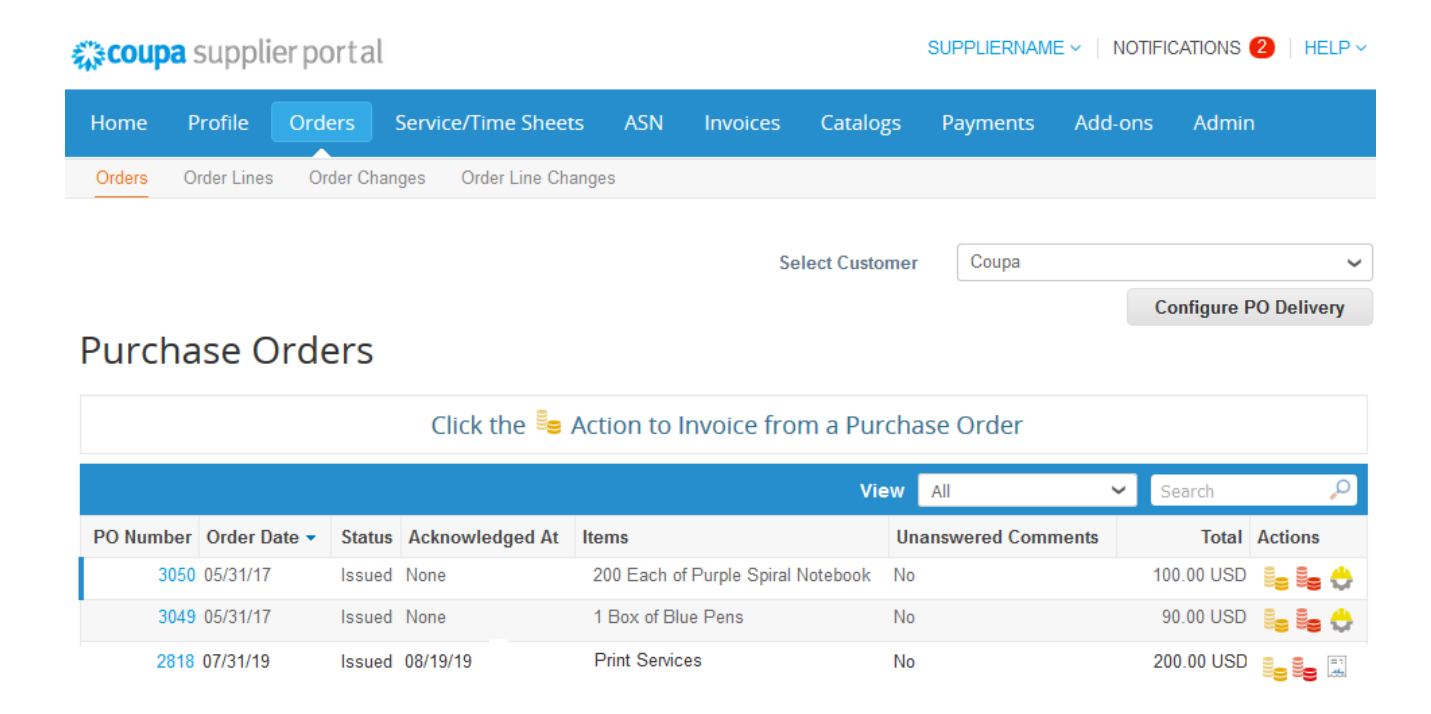

[More about managing POs in CSP](https://success.coupa.com/Suppliers/For_Suppliers/Coupa_Supplier_Portal/Work_with_the_CSP/View_and_Manage_POs)

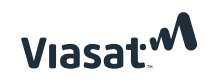

#### Managing Orders and Invoices

#### **From Email (Supplier Actionable Notifications (SAN)):**

- 1. Open the email notification from your company email inbox e.g. the email you provided Viasat
- 2. Click on the acknowledge PO button, Add Comment button, or Login button to log in to Coupa
- 3. Click on the Create Invoice button to 'flip' the emailed PO into an invoice

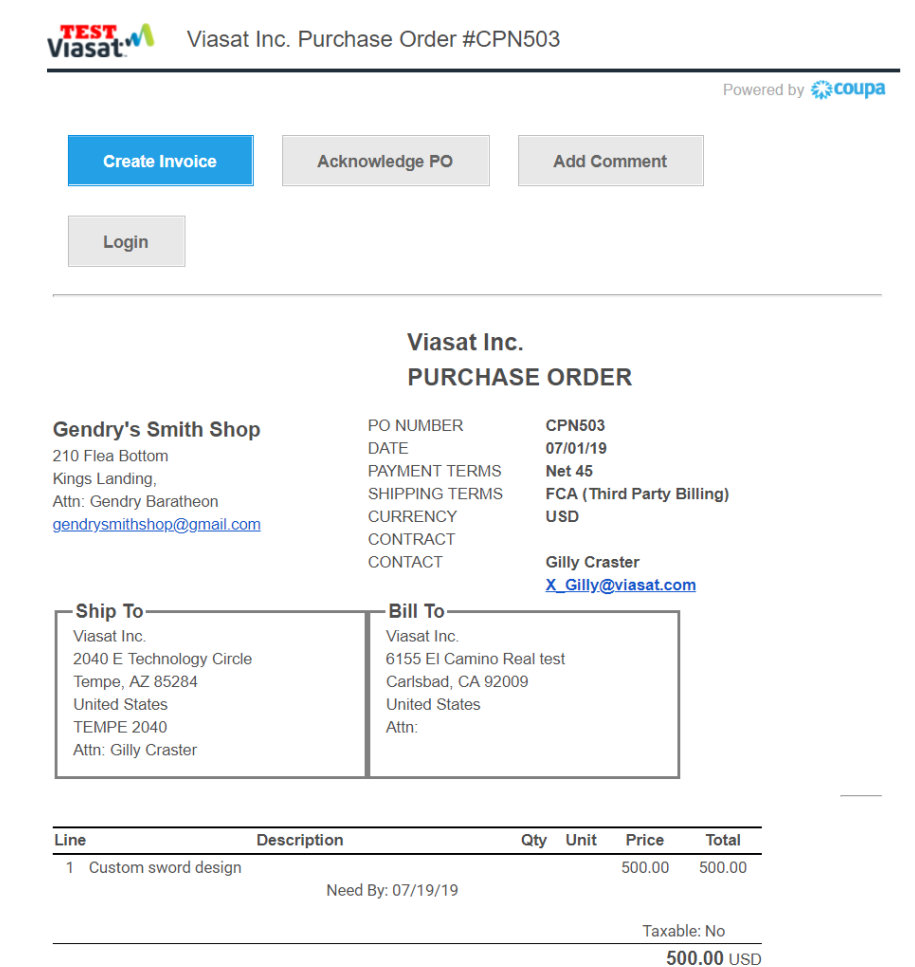

#### [More about Supplier Actionable Notifications](https://success.coupa.com/Suppliers/For_Customers/Toolkit/Document_Exchange/Supplier_Actionable_Notifications_(SAN))

SHIPPING INSTRUCTIONS IF 'THIRD PARTY BILLING' OR 'COLLECT' SHIPPING TERM IS NOTED ABOVE:

- FOR DOMESTIC/INTERNATIONAL SHIPMENTS UNDER 150 LBS use UPS ACCOUNT 0750X2 and applicable service level to meet delivery date. Do not use Next Day AM/Priority unless authorized by Viasat.
- FOR DOMESTIC SHIPMENTS OVER 150 LBS use UPS SCS FREIGHT ACCOUNT 705546174 using most economical service level to meet delivery date.
- FOR INTERNATIONAL SHIPMENTS OVER 150 LBS AND NOT GOING OCEAN LCL/FCL use UPS SCS FREIGHT ACCOUNT 705546174 using most economical service level to meet delivery date.
- ALL OCEAN LCL/FCL SHIPMENTS contact GlobalLogistics@viasat.com for routing instructions

**Viasat** 

#### <span id="page-19-0"></span>Additional Resources

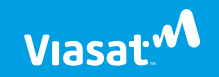

### Helpful Resources

To help you get up and running, we've put together several helpful resources that address some frequently asked questions.

#### › [FAQs about CSP](https://success.coupa.com/Suppliers/For_Suppliers/Coupa_Supplier_Portal/CSP_FAQ)

- > [Helpful Tutorial Videos](https://success.coupa.com/Suppliers/For_Suppliers/Coupa_Supplier_Portal/Get_Started_with_the_CSP/03_CSP_Videos) Short tutorial videos to help get you started
- › [How to Create an Invoice](https://success.coupa.com/Suppliers/For_Suppliers/Coupa_Supplier_Portal/Get_Started_with_the_CSP/04_CSP_Videos#Invoices) Video showing how to create an invoice
- › Coupa [Success Portal](https://success.coupa.com/Suppliers/For_Suppliers) Coupa's searchable repository for topic-specific training videos, documentation and more

Note: Please contact Coupa directly for login issues or technical issues submitting an invoice:

– Email: [supplier@coupa.com](mailto:supplier@coupa.com) or use the [Supplier Support Chat window](https://success.coupa.com/Suppliers/For_Suppliers/Coupa_Supplier_Portal/Get_Started_with_the_CSP/Navigate_and_Get_Help)

Log in to your CSP account here: [http://supplier.coupahost.com](http://supplier.coupahost.com/)

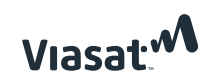

### Helpful Resources (continued)

- › [Managing your CSP account](https://success.coupa.com/Suppliers/For_Suppliers/Coupa_Supplier_Portal/Administer_the_CSP/01_Admin_Page)
- › [How to Add & Manage CSP Users](https://urldefense.proofpoint.com/v2/url?u=https-3A__success.coupa.com_Suppliers_For-5FSuppliers_Coupa-5FSupplier-5FPortal_Administer-5Fthe-5FCSP_02-5FManage-5FUsers&d=DwMDaQ&c=jcv3orpCsv7C4ly8-ubDoUfrxF5xIGWmptxGWP5vi5w&r=t2QkthkZE-1uJ1RzOCTczT0X7JTeA20obcXmHy_iq8c&m=1YGlPaHRxcCgNyKbHwlZnGwOgiDH5Qff_ZMNeccouyU&s=MjpbsI315_0obfHR0rMa3SxS8MtGunXbnVT1jwSxI1Y&e=)
- › [Setting up your Legal Entity](https://success.coupa.com/Suppliers/For_Suppliers/Coupa_Supplier_Portal/Administer_the_CSP/04_Set_up_Legal_Entities)
- › [Setting up your Remit-to Information](https://success.coupa.com/Suppliers/For_Suppliers/Coupa_Supplier_Portal/Administer_the_CSP/06_View_Remit-to_Information)
- › [Merge CSP accounts](https://success.coupa.com/Suppliers/For_Suppliers/Coupa_Supplier_Portal/Administer_the_CSP/03_Manage_Merge_Requests) Does your company have more than one CSP account? If yes, follow these instructions to merge accounts to avoid lost POs and confusion.
- › Webinar: Coupa [for Viasat Suppliers](https://p.widencdn.net/asfvk2/Webinar-Coupa-for-Viasat-Suppliers-July-2019) Recorded Viasat-hosted webinar on Coupa, including a demo of CSP

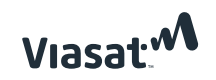

## <span id="page-22-0"></span>Viasat Supplier Portals

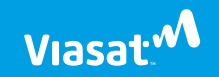

# Viasat:<sup>W</sup> Supplier Portals

Coupa will be used for all *indirect products and services*. This is in addition to Oracle iSupplier, the existing portal for direct materials.

#### **If you provide Viasat indirect products and services only:**

You will receive all POs via Coupa, and should invoice through Coupa electronic invoicing exclusively

#### **If you provide Viasat direct products:**

You will continue to receive POs via Oracle iSupplier, and should invoice as you always have, following the instructions on the PO.

A small subset of Viasat's supply base will provide a combination of direct and indirect products and services. In that case, kindly follow the instructions on your PO to invoice through the appropriate channels.

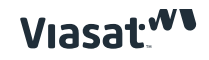

# Viasat<sup>.M</sup> Supplier Portals

## **ORACLE** iSupplier Portal

Oracle **iSupplier** is a central portal for our suppliers to acknowledge purchase orders, request changes to purchase orders, and/or submit Advanced Shipment Notices for all *direct material purchase orders.*

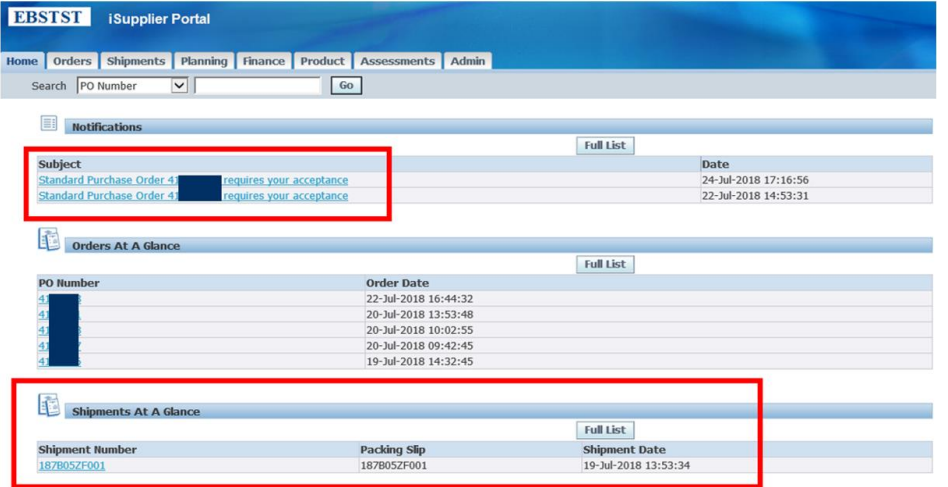

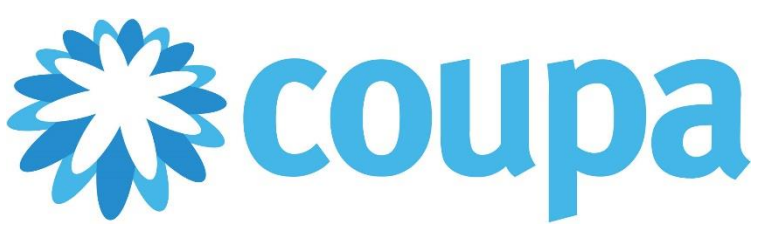

**Coupa** is an electronic purchase order and invoice management platform for all *indirect products and services*. Suppliers can view, manage & acknowledge purchase orders, create invoices, and view payment status & details

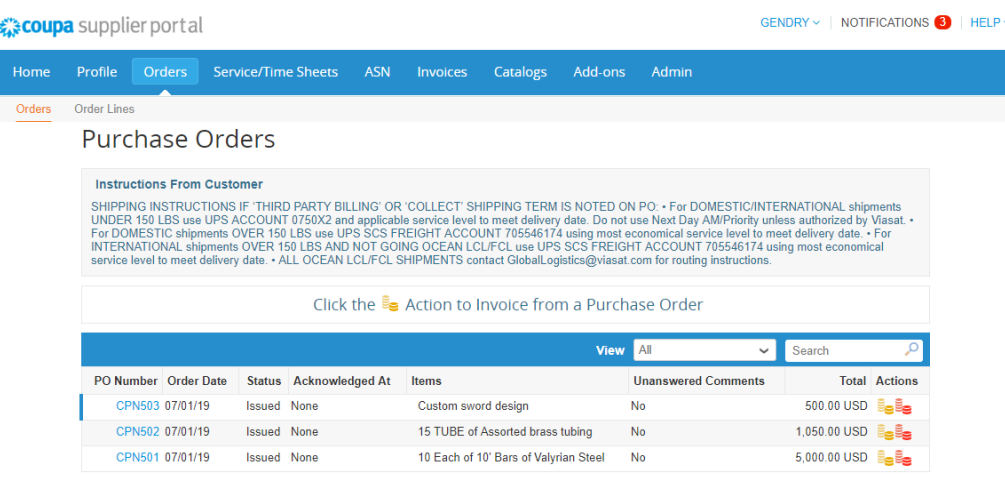

#### Purchase Orders from Viasat

#### **Oracle** Purchase Order Example

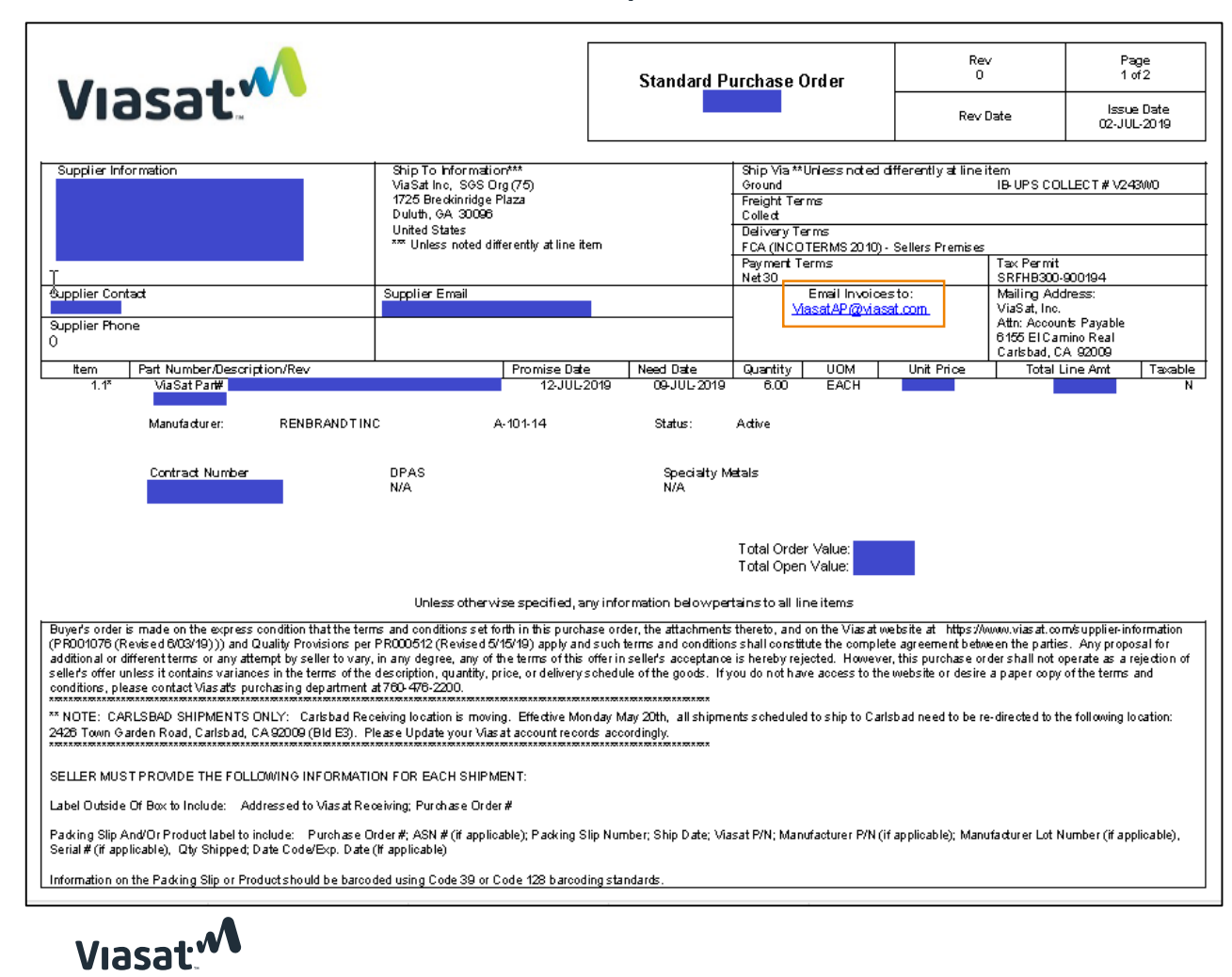

#### **Coupa** Purchase Order Example

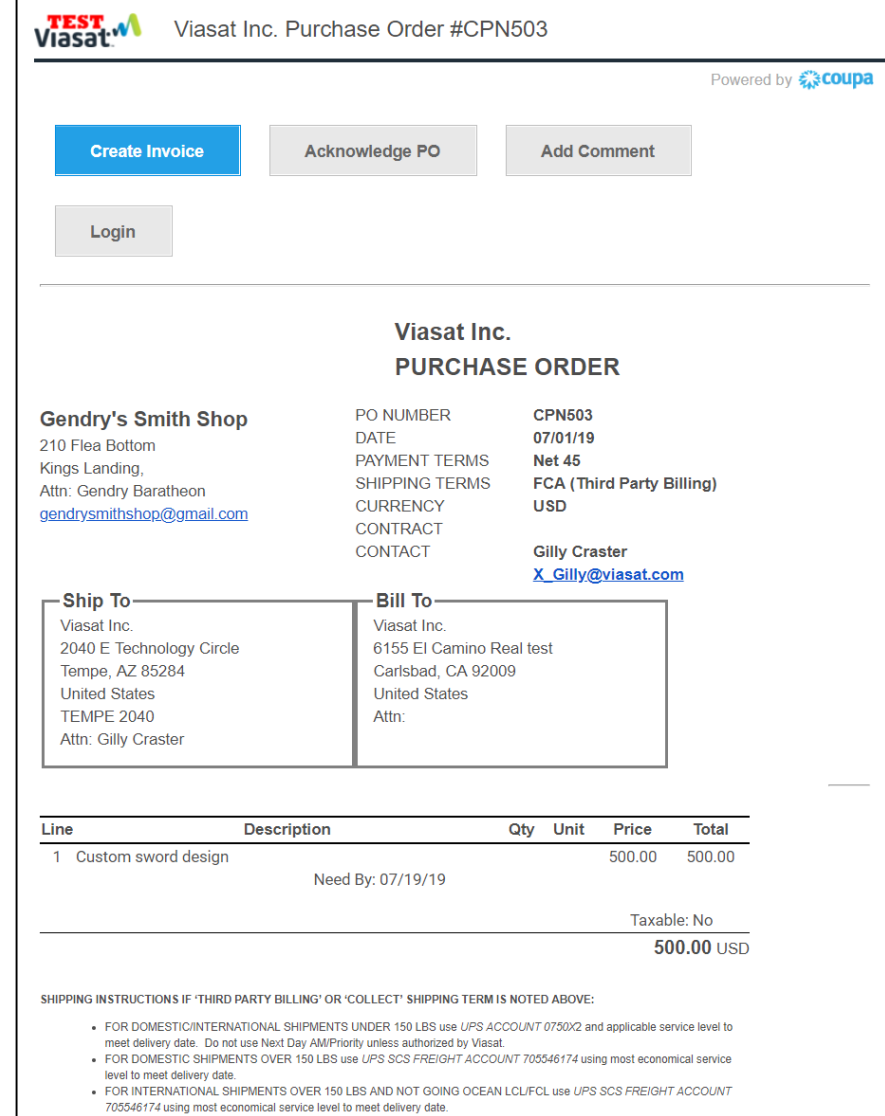

- ALL OCEAN LCL/FCL SHIPMENTS contact GlobalLogistics@viasat.com for routing instructions

#### <span id="page-26-0"></span>Contact Info

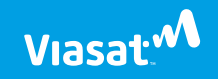

#### Who to contact for what

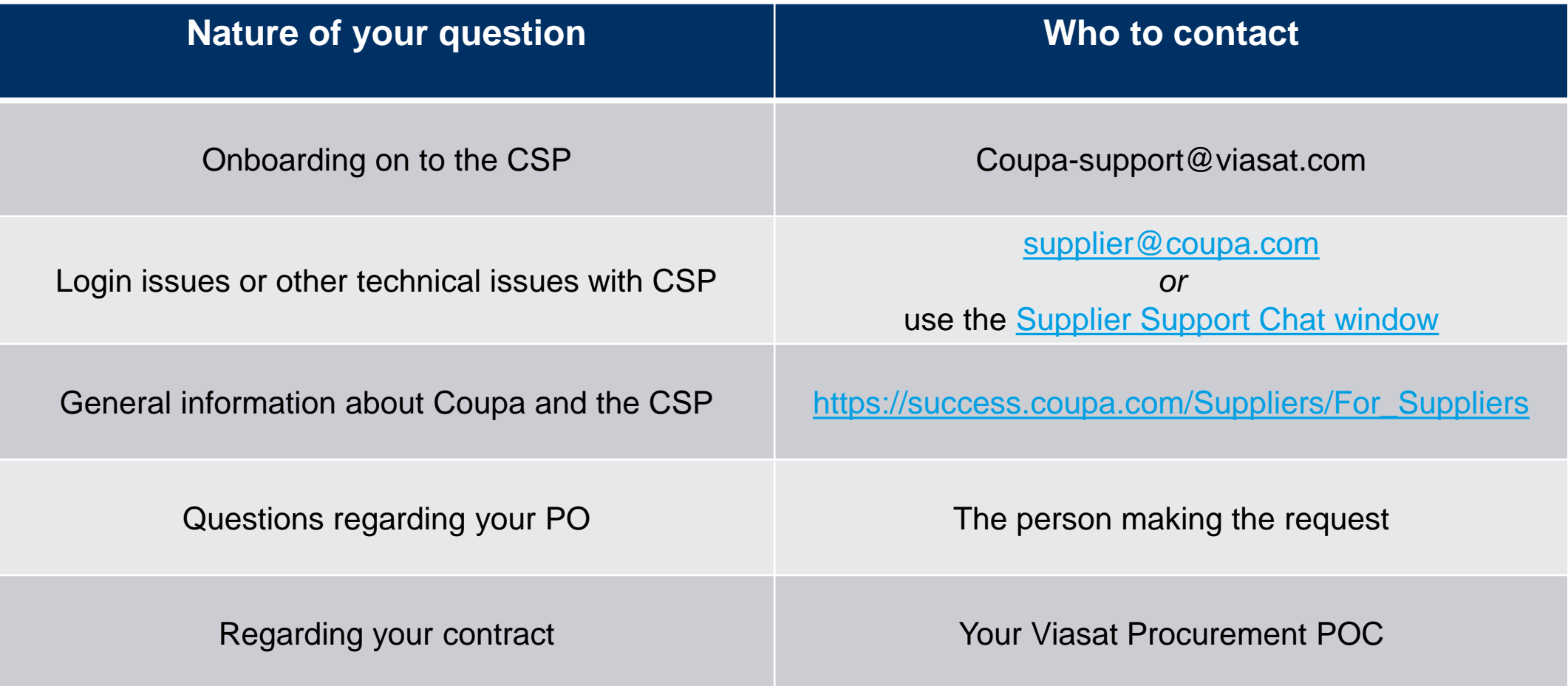

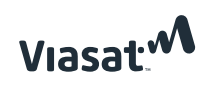